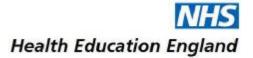

# **Accent Course Manager: After an Event**

Accessing an Evaluation Form, Certificate and Documents

To begin you must login to Accent Course Manager

## How to access an Evaluation Form (where applicable)

#### Look for an Evaluation Form

- Click 'My Evaluations' from the menu on the left (see image).
- If an evaluation has been released to you, a number should appear beside 'My Evaluations' (in the example, the number is '0').
- Click on the evaluation relevant to the event you attended.
- Follow the instructions on screen, answering all questions.
- If you do not wish to record additional comments in a free-text box, please type 'none' or 'N/A' in the box.
- When you reach the end of the evaluation form, click SUBMIT.
- If the form does not allow you to submit, please scroll through the form for any missed sections and try again.
- If you encounter difficulties, please ring us, or send us a screen shot of the issue. Send the screen shot to the named Administrator or to <u>ESD.EM@hee.nhs.uk</u>.

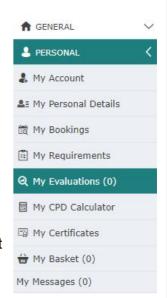

### **How to access a Certificate (where applicable)**

### **Download your Certificate**

- If an Evaluation was requested of you, and you have submitted it, you should now click on 'My Certificates' (see left image).
- A list of certificates will be displayed. Click on the 'Certificate' button to open your Certificate (see image below).
- Save it or print the Certificate.

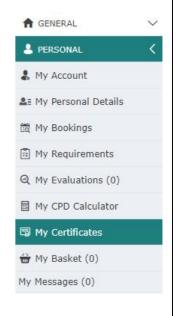

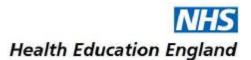

#### How to access additional Documents (where applicable) **Accessing additional documents** ♠ GENERAL Where documents have been uploaded by HEE to a specific event, PERSONAL these will be stored for you to access. & My Account To access them, click on 'My Courses/Conferences' from the left ♣≣ My Personal Details menu (see image opposite). My Bookings My Requirements A list of courses/events that you have attended will be displayed on the right side of your screen. Locate the relevant option, and click Q My Evaluations (0) on 'Documents' (see screen shot below). My CPD Calculator You may now download documents. My Certificates my Basket (0) My Messages (0) PUBLIC HEALTH - TRAIN THE TRAINER 2020 FOR PUBLIC HEALTH (15 SEPTEMBER 2020) booking reference: Booking date: 27 NE 20 Event fee (4) Pold clate: Brisi unit (2): 0.80 Triline Dooking DOCUMENTS Q Varianc - Carcol Booking - Wrogra